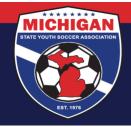

## Michigan State Youth Soccer Association

## **How to Access Your Risk Management Card in GotSport**

A Risk Management card is valid for 1 year from the date of a background check submission. Risk Management cards only become once a background check has been processed and approved. For instructions on how to submit a background check, please click <a href="here">here</a>.

- 1. Log in to your account: <a href="mailto:system.gotsport.com">system.gotsport.com</a>
  - If you have an account but do not have your password, use the <u>Password Reset tool</u> (enter the email address associated with your account)
  - If you have issues logging into your GotSport account, contact your Club Administrator.
- 2. In the top-right corner of your screen, click the 'Profile' icon. This will take you to your Account Dashboard:

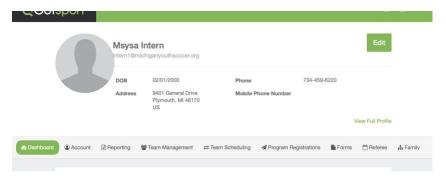

- 3. On your Dashboard, review the 'Requirements' associated with your Club(s). Look for the **Background Check** Requirement. Verify that you have a green "Fulfilled" symbol next to your Background Check.
- 4. To access your Risk Management card, click on the green "Background Check" text. Your RM card should open in a new window or tab.

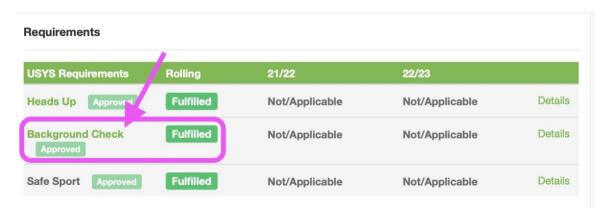

Updated 02/22/2022

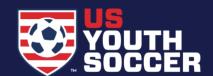

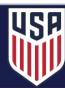